Инструкция за работа с ИСРПС

Информационната система "Разплащания с публични средства"

# Съдържание

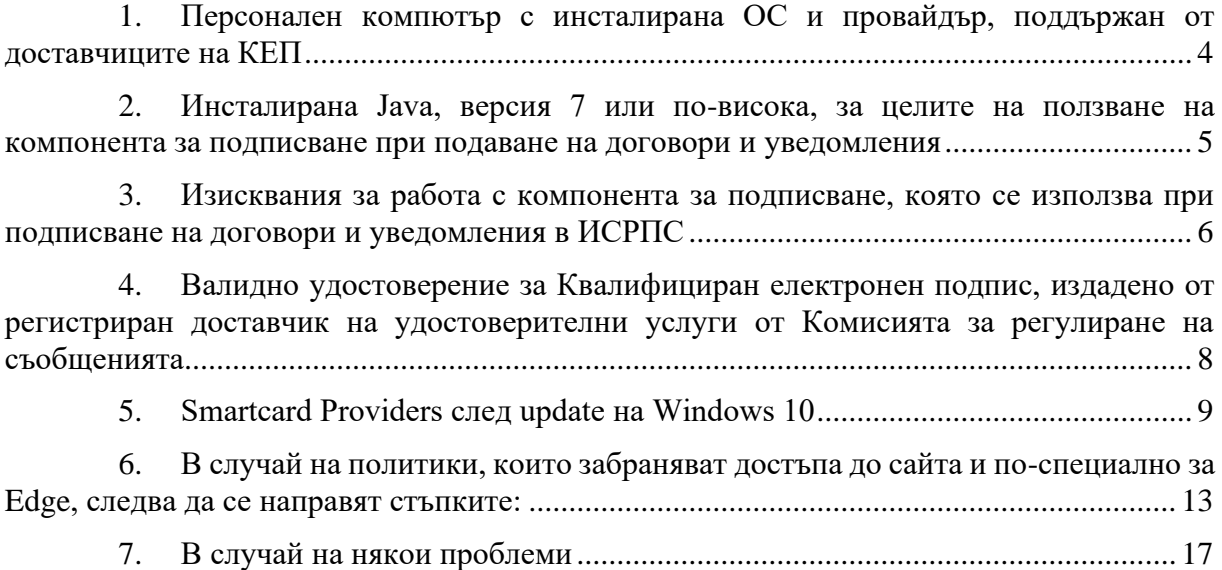

## История на промените

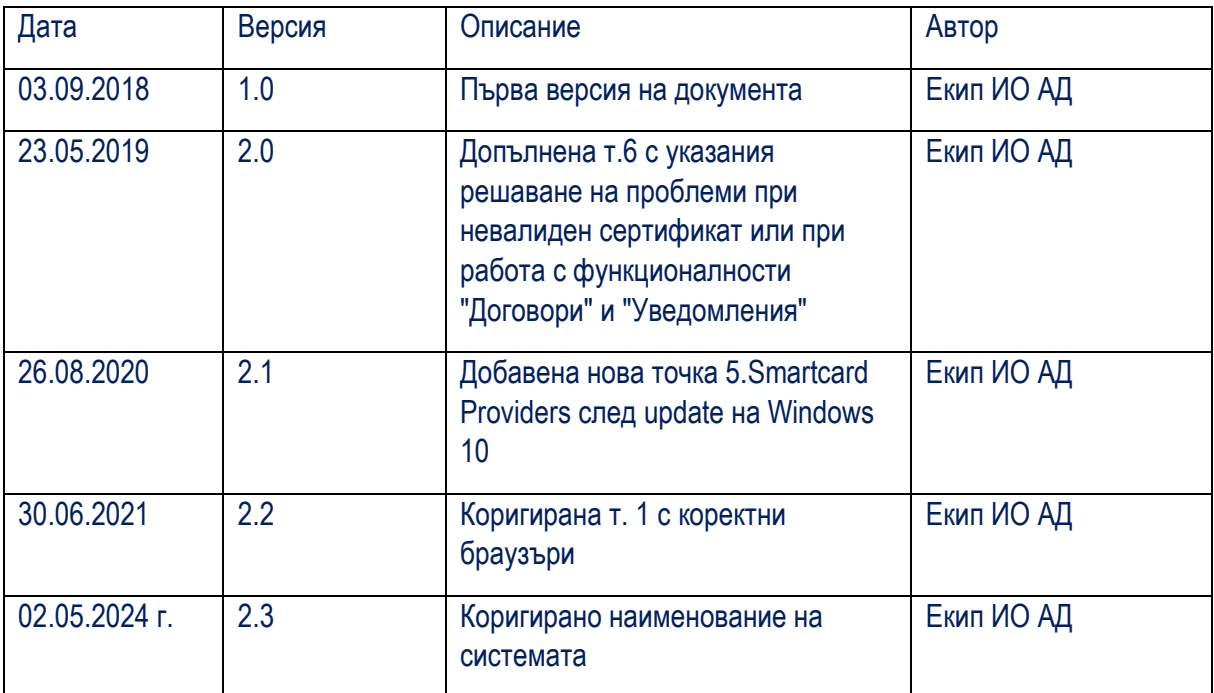

## **Какво е необходимо, за да работите с ИСРПС**

(технически изисквания)

#### <span id="page-3-0"></span>**1. Персонален компютър с инсталирана ОС и провайдър, поддържан от доставчиците на КЕП**

За използване на системата се препоръчва използването на актуални версии на Edge, Mоzilla Firefox, Google Chrome или браузър, поддържащ клиентска оторизация и работещ с драйверите на доставчиците на КЕП.

За да можете да подписвате документи през Mоzilla Firefox, трябва да извършите показаните по-долу настройки от меню Tools > Options > Advanced > таб Encryption > View Certificates.

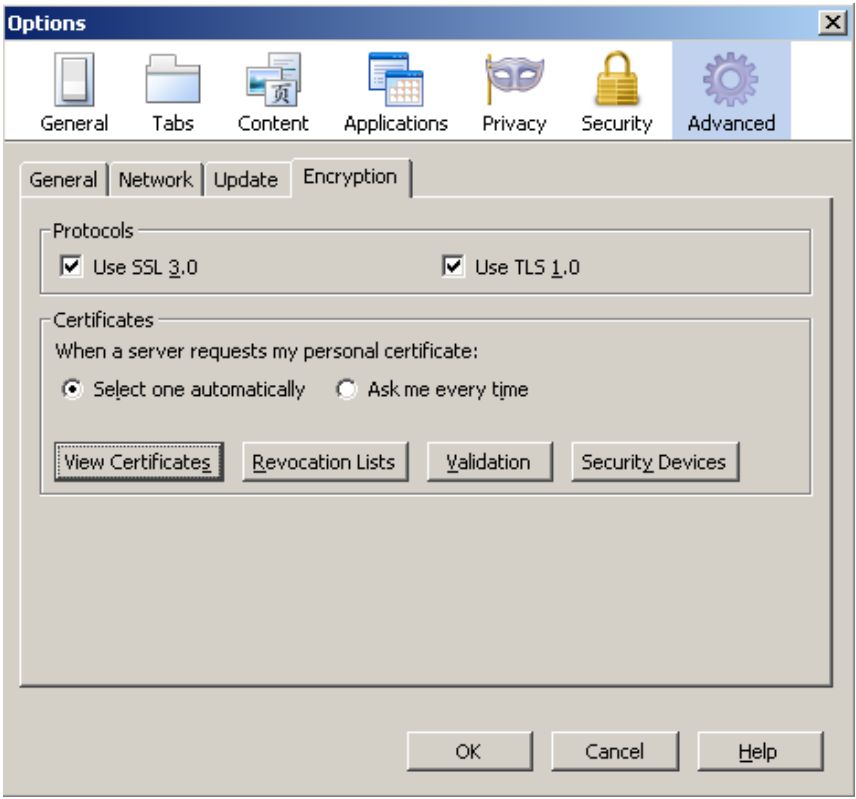

В менюто View Certificates изберете таб Authorities и намерете базовите (root) сертификати на доставчика на електронния Ви подпис и избирате бутон Edit. В диалоговия прозорец трябва да са отбелязани всички отметки.

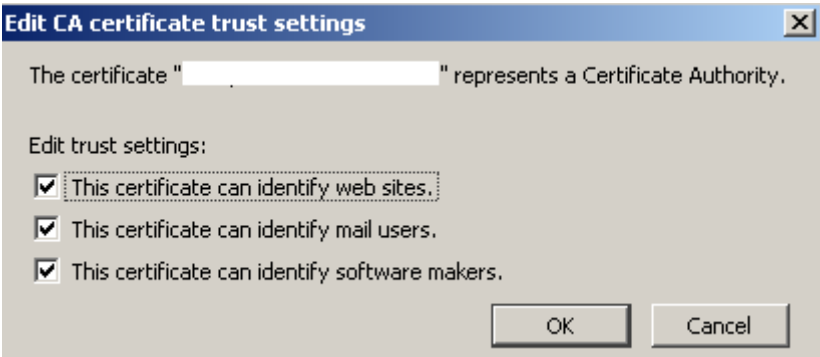

### <span id="page-4-0"></span>**2. Инсталирана Java, версия 7 или по-висока, за целите на ползване на компонента за подписване при подаване на договори и уведомления**

За да проверите дали имате инсталирана Java, отидете на адрес:

<http://www.java.com/en/download/installed.jsp>

Там изберете бутон "Verify Java version".

При показване на прозорци, искащи разрешение за достъп се отговаря с потвърждение и се натиска "Run", след което трябва да се покаже потвърждение, че имате инсталирана актуална версия на Java.

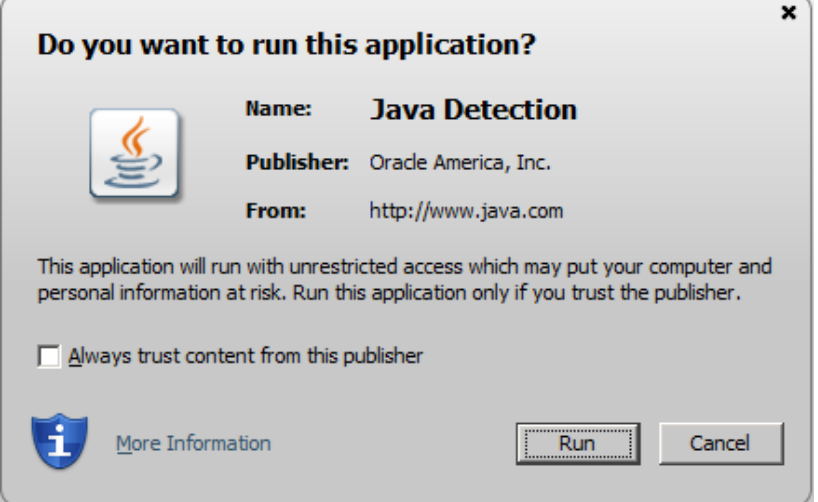

Ако такова потвърждение не се покаже, трябва да инсталирате Java като отидете на следният адрес:

#### <http://www.java.com/en/download/>

Натискате бутон "Free Java Download" и следвате инструкциите за инсталация, които ще последват.

#### <span id="page-5-0"></span>**3. Изисквания за работа с компонента за подписване, която се използва при подписване на договори и уведомления в ИСРПС**

Персонален компютър с инсталирана ОС, web браузър и провайдър, поддържани от доставчиците на КЕП. Компонентът за подписване е съвместим с най-често използваните платформи: Windows (32bit и 64bit) във версия XP (SP3) или по-висока, Linux (32bit и 64bit) и OSX (64bit). Използването на компонента е достъпно под браузърите Edge, Google Chrome и Mozilla Firefox.

o Java, версия 7 или по-висока : <http://www.java.com/en/download/>

\* Препоръчва се обновяване на браузърите и Java до последните версии, препоръчвани от производителите за съответните операционни системи.

\*\* Работата с компонента за подписване от потребители с Linux и OSX операционни системи изисква използване на Oracle Java.

При заявка за електронно подписване, системата се обръща към: https://sign.uslugi.jo/java/stampitls.jnlp за изтегляне на файла stampitls-all.jnlp, който в зависимост от използвания WEB браузер подканва за стартиране или за запис в локална директория на компютъра.

#### За Firefox:

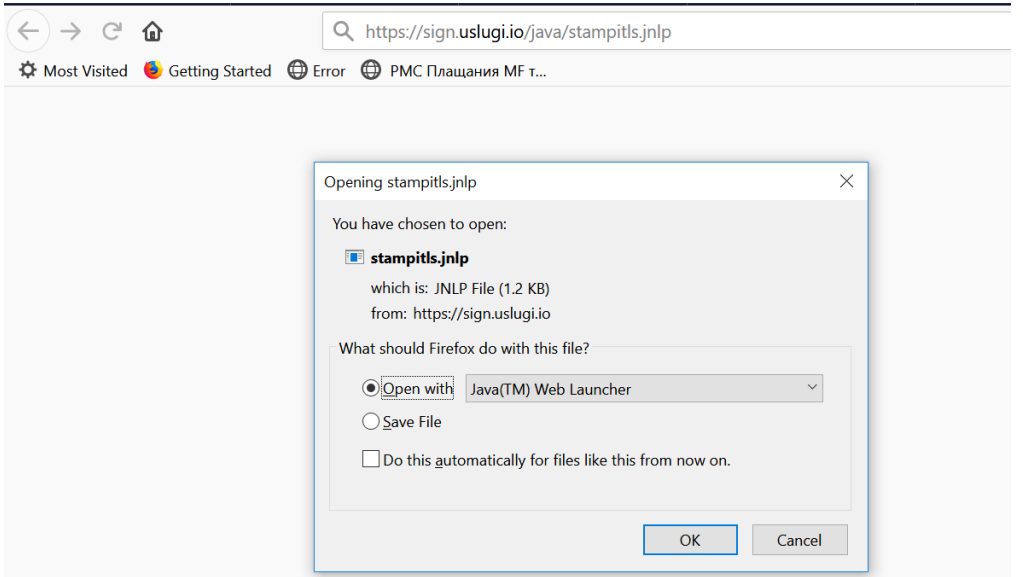

За Internet Explorer:

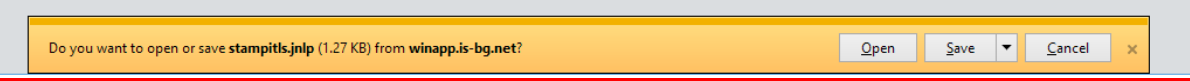

При избор на бутон Open, файлът се изтегля и стартира автоматично.

Ако бъде избран бутон (Save) за запазване на файла в локална директория на компютъра, е необходимо компонентът за подписване да бъде стартиран от потребителя, чрез двоен клик върху изтегления файл, като се избере да се стартира с :

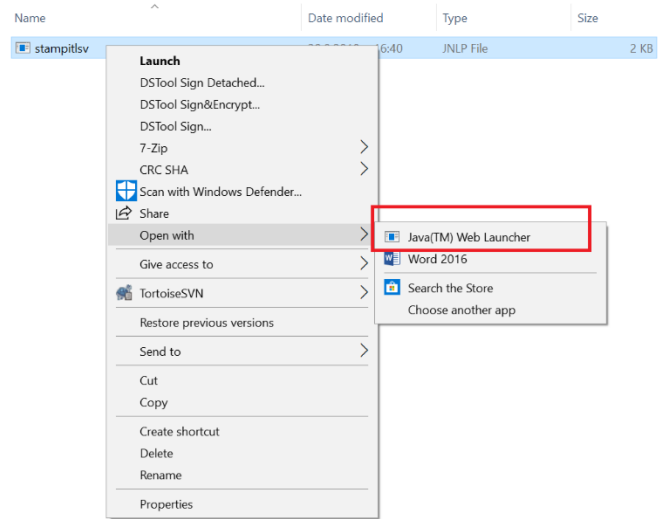

При използване на Google Chrome се предоставя възможност единствено за запис на файл в локална папка (Downloads), след което е необходимо да се стартира с десен бутон и избор на Open with (Отвори с) и да се отвори с Java (TM) Web Launcher.

В случай, че изтегляне на файл не бъде стартирано, моля проверете дали имате инсталирана актуална версия на java (т.2).

При използване на някои по-стари версии на Java се налага да се потвърди стартирането на компонента.

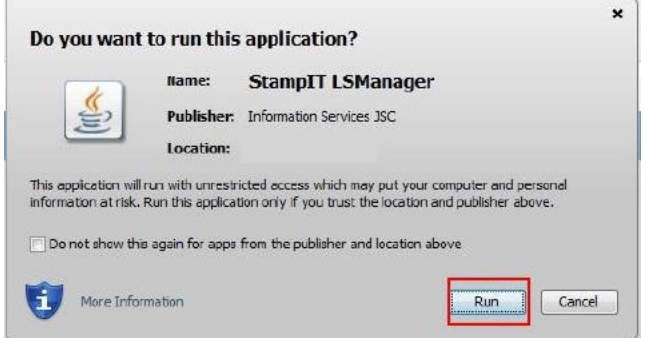

Първоначалното стартиране на компонента за подписване в Edge и по-стари версии на Firefox (преди версия 55), изисква потвърждение за инсталация на сертификат на локалния компютър. Инсталацията се извършва с избор на бутон "Yes". В случай, че бъде отказана инсталацията чрез затваряне на прозореца или избор на бутон "No", компонентът за подписване няма да може да стартира и съответно няма да може да бъде извършено подписване на документи в ИСРПС.

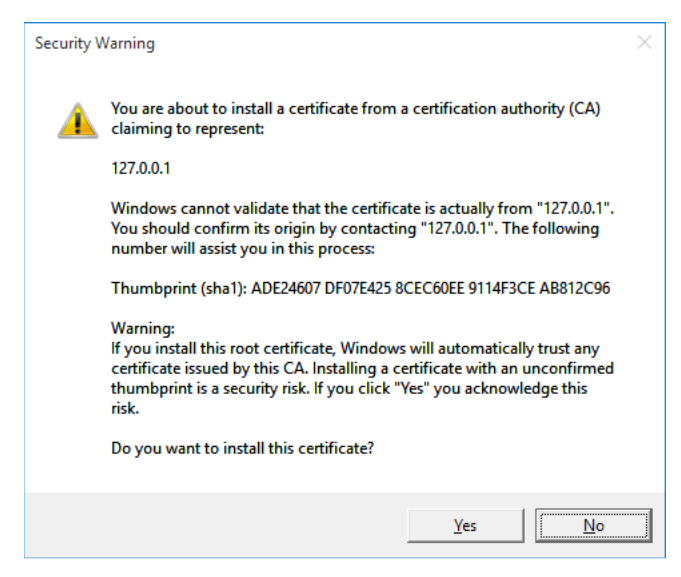

При успешно стартиране на компонента за подписване се появява икона в лентата със задачи (system notification area). Компонентът подава системни нотификации при стартиране и преминаване в статус на готовност.

След като компонентът е зареден успешно, услугата за електронно подписване е готова за работа и при всяка нова заявка за подписване на документ, системата стартира процеса по разчитане на данните в електронния подпис и извършване на фактическото подписване.

<span id="page-7-0"></span>**4. Валидно удостоверение за Квалифициран електронен подпис, издадено от регистриран доставчик на удостоверителни услуги от [Комисията за регулиране на](http://www.crc.bg/)  [съобщенията](http://www.crc.bg/)**

Списък на официалните доставчици можете да видите тук:

https://crc.bg/bg/rubriki/560/elektronni-udostoveritelni-uslugi

За да можете да ползвате Вашето удостоверение за електронен подпис е необходимо еднократно да инсталирате софтуер за управление на смарт карти.

Следвайте инструкциите за инсталиране на електронен подпис от Вашия доставчик на удостоверителни услуги:

- ✓ **[Автоматичен инсталатор на StampIT](http://stampit.org/bg/page/804) ("Информационно обслужване")**
- ✓ **[Автоматичен инсталатор на "Инфонотари"](http://www.infonotary.com/site/?p=doc_l2_5)**
- ✓ Инсталационен пакет за електронен подпис B-Trust ("**[Банксервиз](https://www.b-trust.bg/services/signature-installation)**")
- ✓ **[Инструкции за инсталиране на eSign \("СЕП България"\)](http://www.esign.bg/bg/%D0%BF%D0%BE%D0%BB%D0%B5%D0%B7%D0%BD%D0%BE/%D1%84%D0%B0%D0%B9%D0%BB%D0%BE%D0%B2%D0%B5-%D0%B8-%D0%B8%D0%BD%D1%81%D1%82%D1%80%D1%83%D0%BA%D1%86%D0%B8%D0%B8/)**
- ✓ **[Потребителско ръководство за работа с удостоверение за квалифициран](https://www.evrotrust.com/help/help.html)  [електронен подпис Evrotrust](https://www.evrotrust.com/help/help.html)**

**Преди да стартирате инсталацията на софтуера, уверете се, че Вашият четец и смарт карта са правилно включени.**

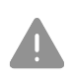

Имайте предвид, че:

• За да работи автоматичният инсталатор, е необходима интернет връзка;

• Процесът на инсталация може да отнеме различно време, в зависимост от скоростта на вашата интернет връзка.

#### <span id="page-8-0"></span>**5. Smartcard Providers след update на Windows 10**

След Update на Windows до последна версия и обновяване на браузърите –Microsoft Edge до версия 44.19041.1.0 или по-нови, от страна на Microsoft е прекратена поддръжката на KSP за електронни подписи, поради което браузърите не могат да се свържат със смарткартата. Вероятно се вижда съобщение подобно на следното:

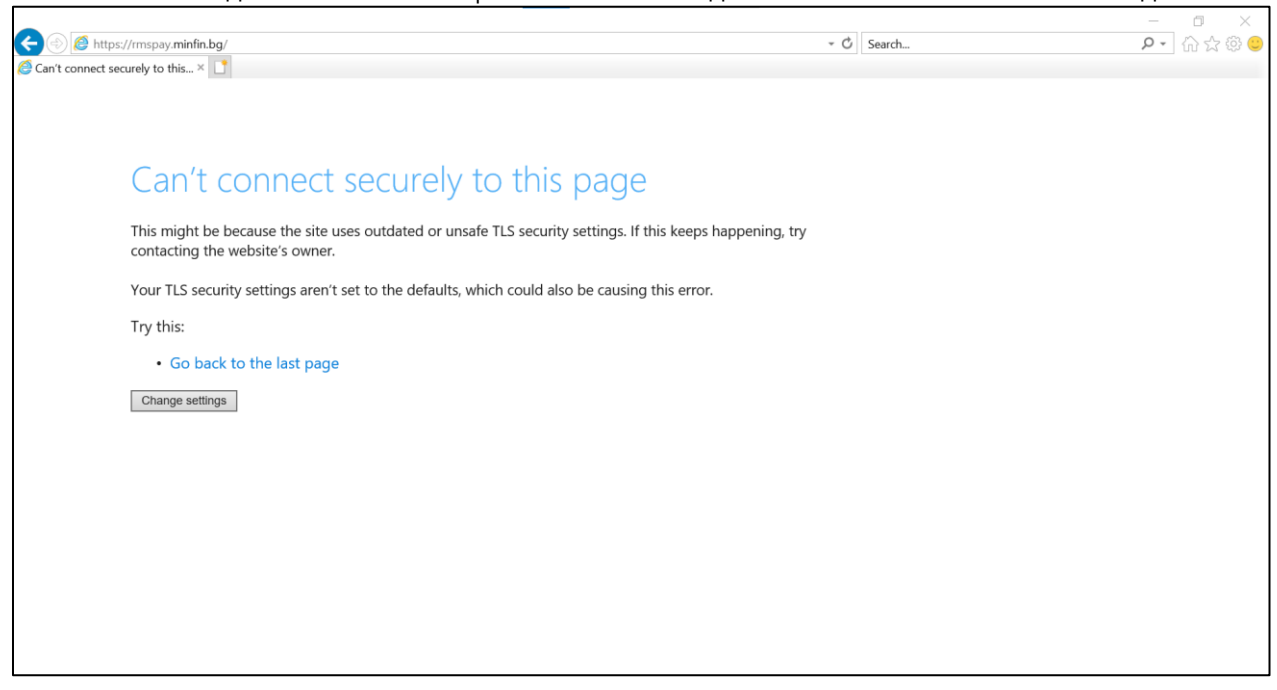

За отстраняване на проблема е необходимо да се преинсталира Provider-а за смарткартите, който се използва, като при инсталацията се избере изрично да не се използва KSP. Ако използвате Provider за смарткарти от Charismathics, следвайте по-надолу описаните стъпки. В случай, че вашият доставчик на удостоверителни услуги ви е предоставил друг Provider, моля да се обърнете към доставчика на удостоверителни услуги за по-детайлни инструкции как да преинсталирате смарткартовия Provider, така че да работи под най-новите версии на Windows с браузърa Microsoft Edge.

### Стартирайте инсталацията на Charismathics Smart Security Interface и изберете Next.

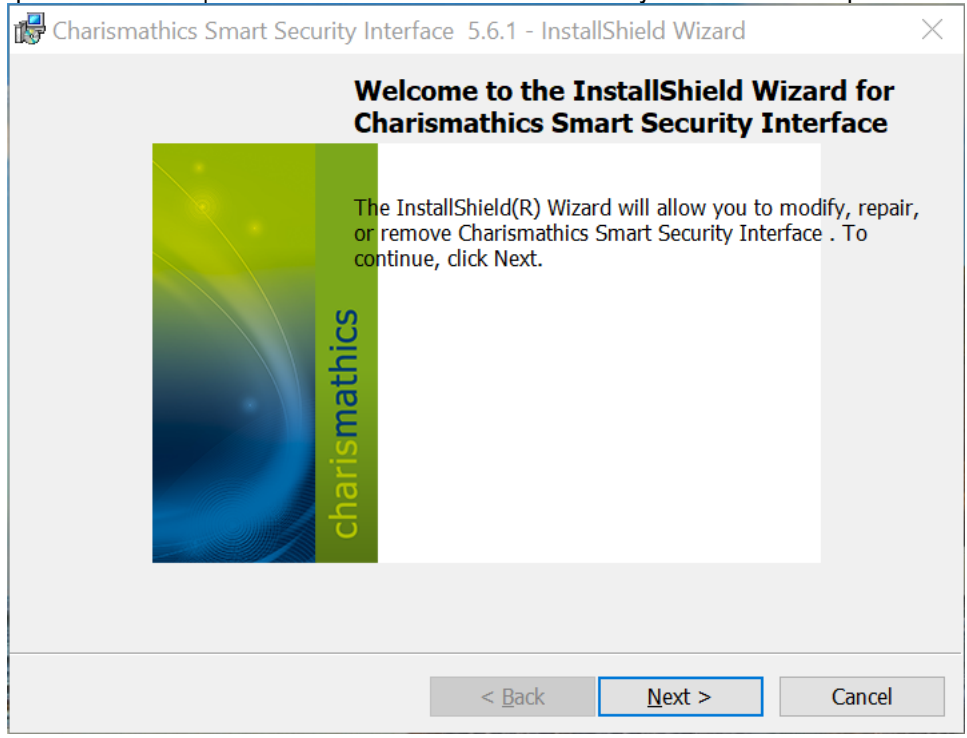

#### Ако вече имате инсталирана версия на Charismathics, изберете Modify.

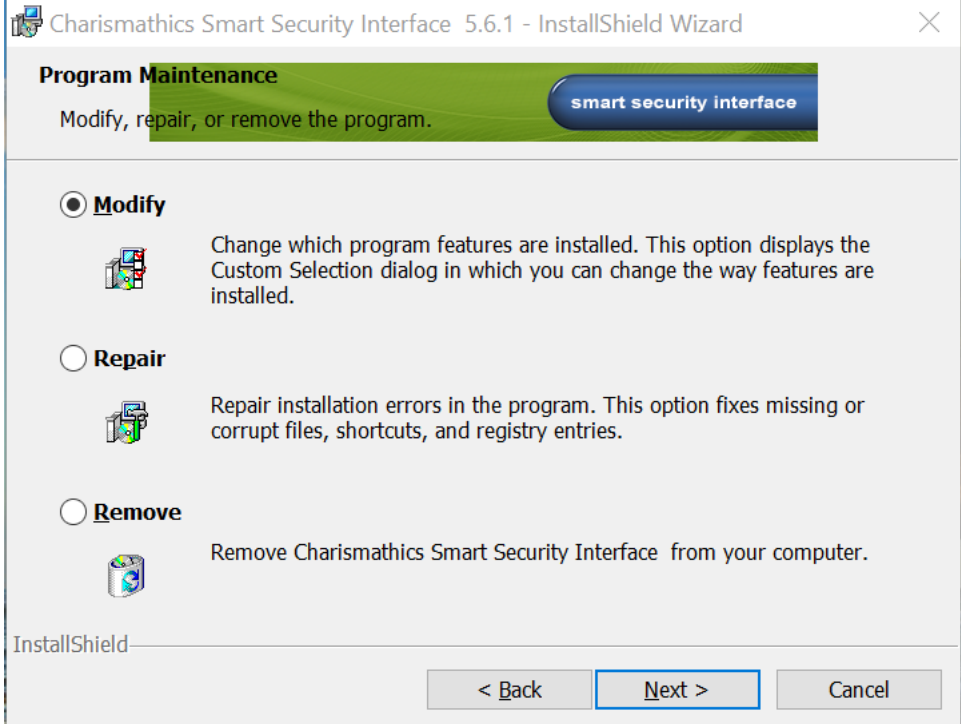

На следващия екран ще видите опции за конфигуриране на инсталацията.

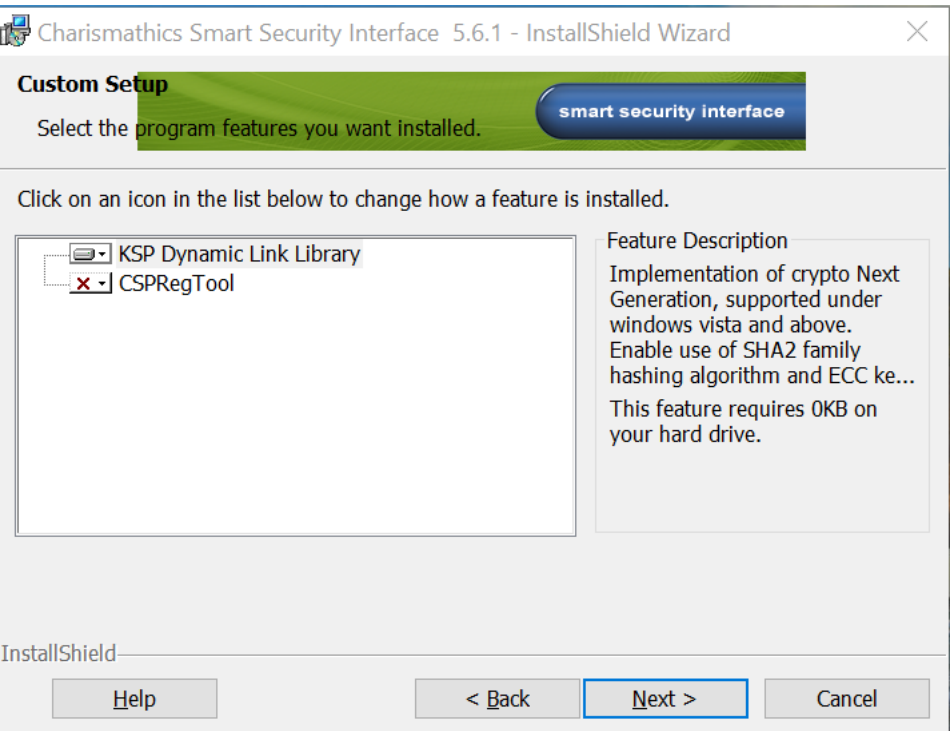

Кликнете върху опцията KSP Dynamic Link Library и изберете This feature will not be available.

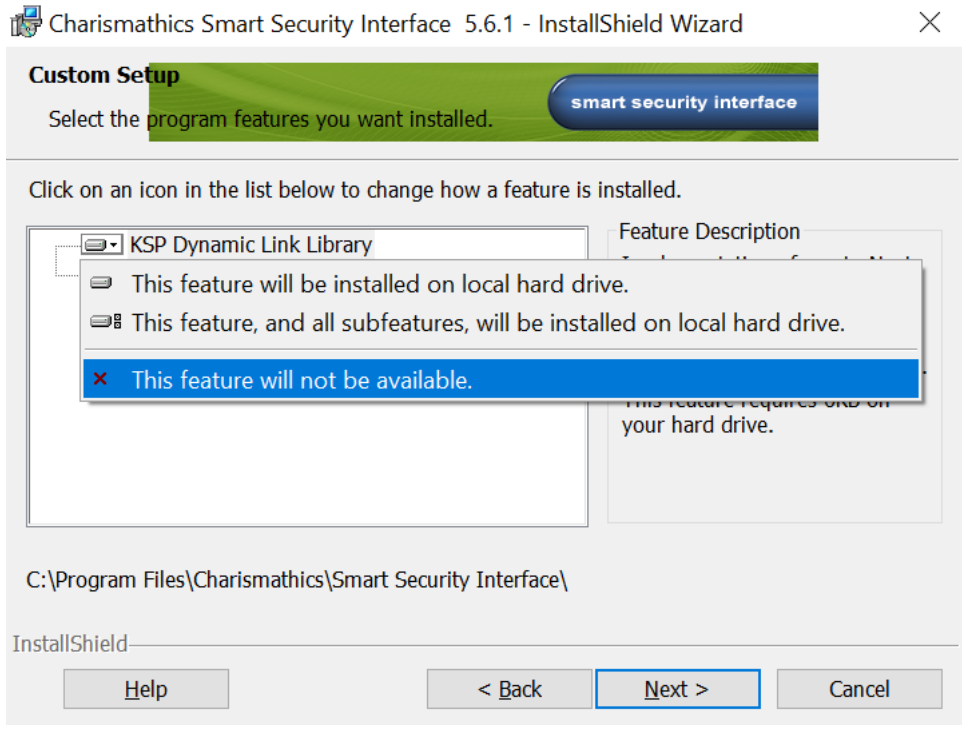

Стартирайте инсталацията.

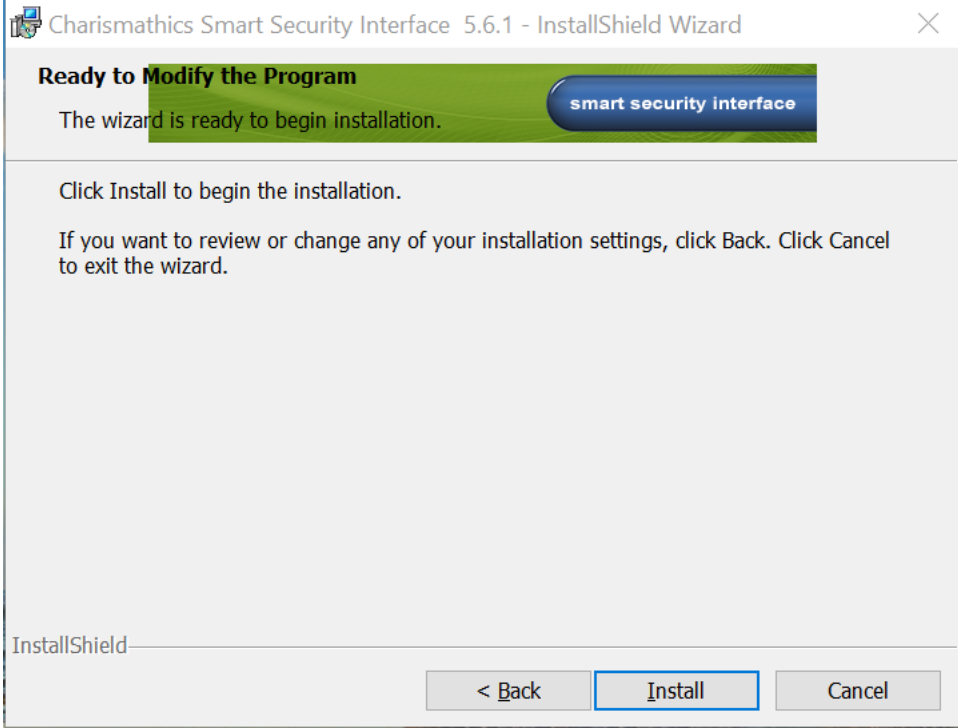

Ще получите предупреждение, че настоящата инсталация може да изисква рестартиране на компютъра.

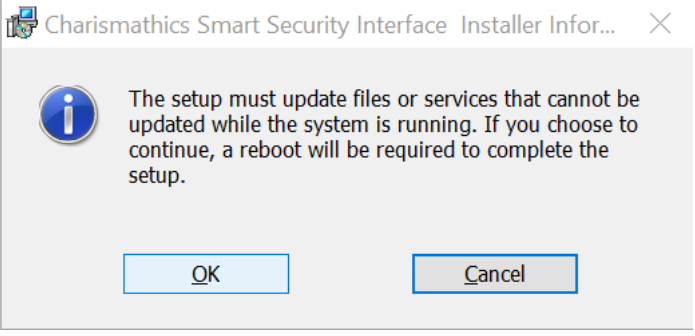

#### Изчакайте инсталацията да приключи.

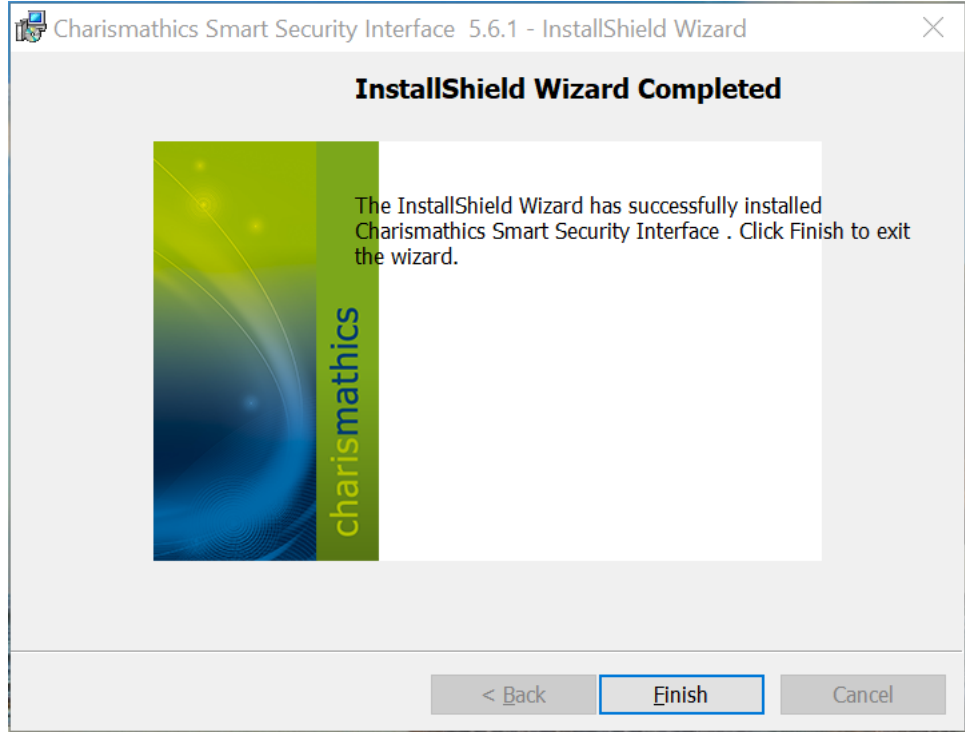

Отново ще получите съобщение, че е необходимо рестартиране на компютъра.

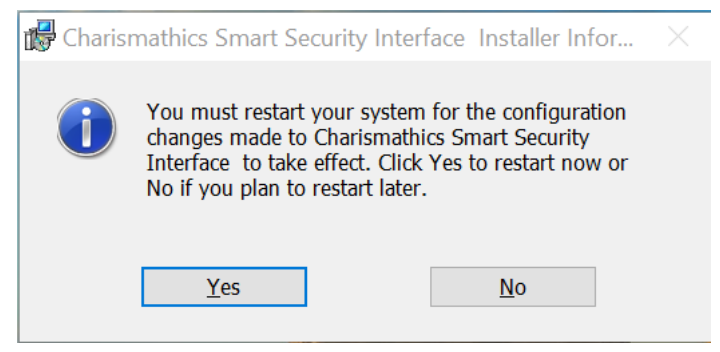

Изчакайте рестартирането на компютъра и отворете системата по начина, по който сте го правили и преди. Ако продължава да има проблем в браузъра с откриване на сертификата, моля свържете се с доставчика на удостоверителни услуги, който е издал електронния подпис, за да окаже необходимото съдействие.

Списък на официалните доставчици можете да видите тук:

[https://crc.bg/files/\\_bg/Register\\_site\\_14\\_02\\_12.pdf](https://protect2.fireeye.com/v1/url?k=b67c5bb6-ea0ad5ee-b67b07fb-ac1f6b7a7d18-7115f422579984e8&q=1&e=a3f40d1b-3f77-46fc-87be-681ca96d3bd0&u=https%3A%2F%2Fcrc.bg%2Ffiles%2F_bg%2FRegister_site_14_02_12.pdf)

- <span id="page-12-0"></span>**6. В случай на политики, които забраняват достъпа до сайта и по-специално за Edge, следва да се направят стъпките:**
	- 1) Избор на Tools
	- 2) Избор на Internet options

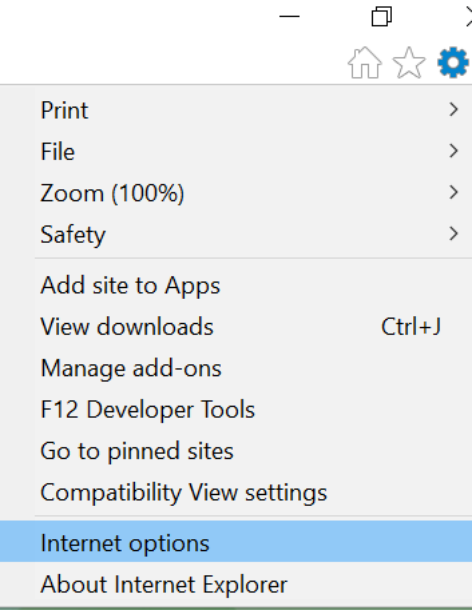

## 3) Избор на таб Security

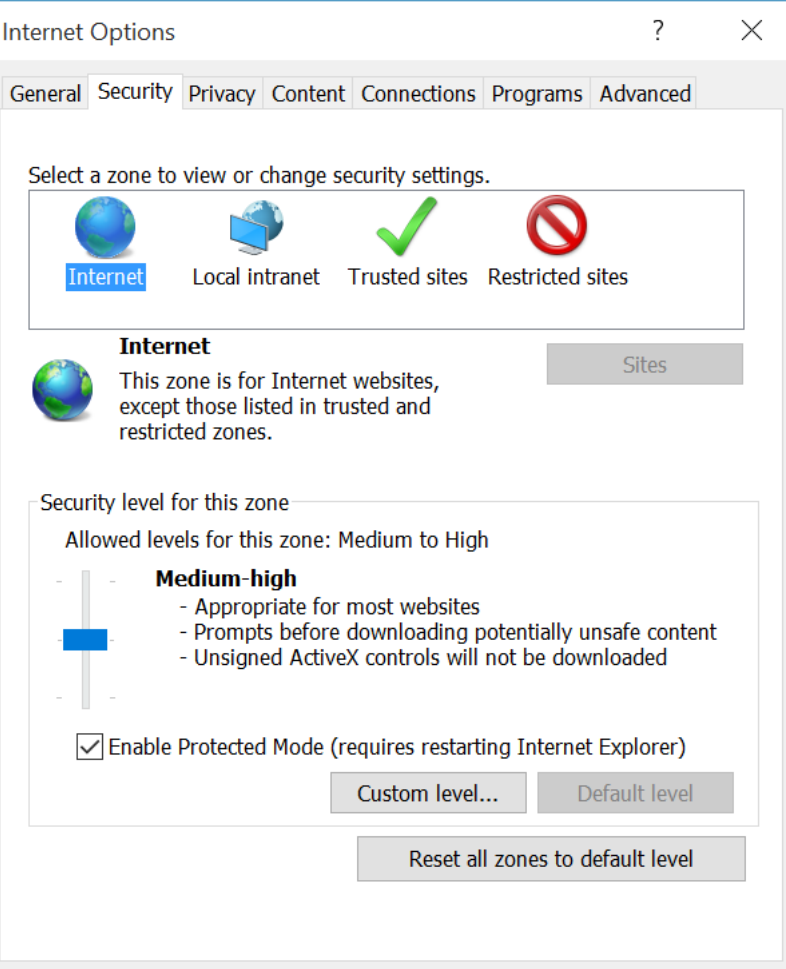

4) Избор на Local Intranet/Sites/Advanced

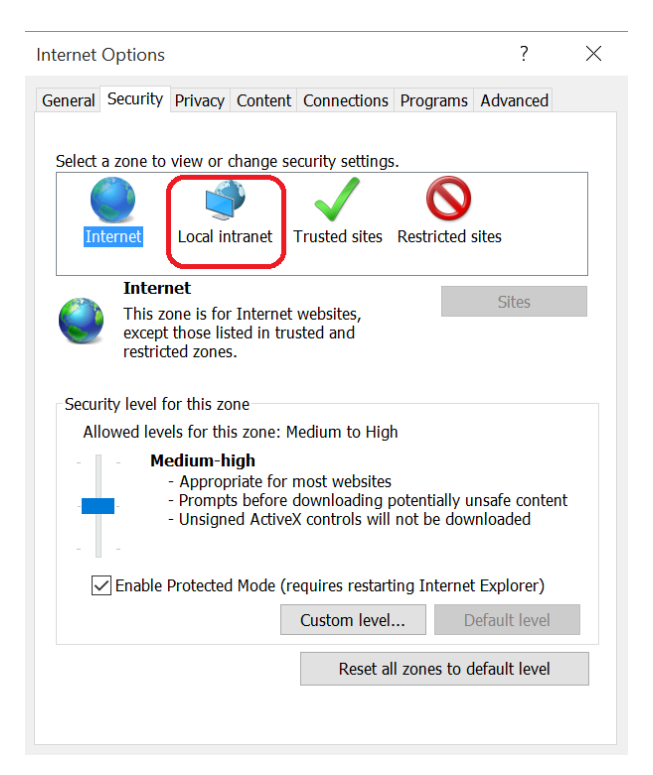

## 5) Добавя се адреса на системата.

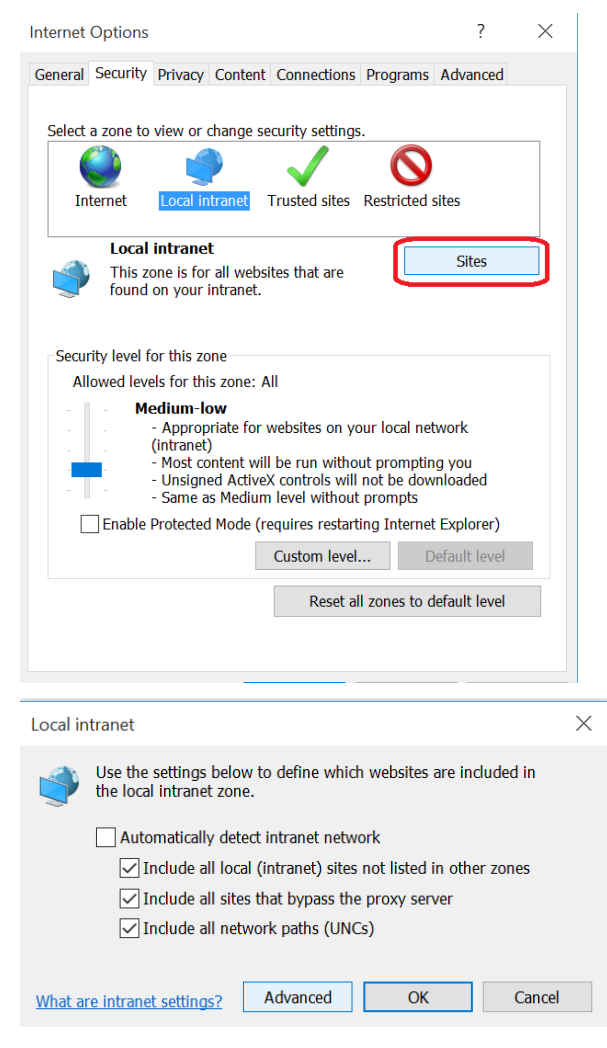

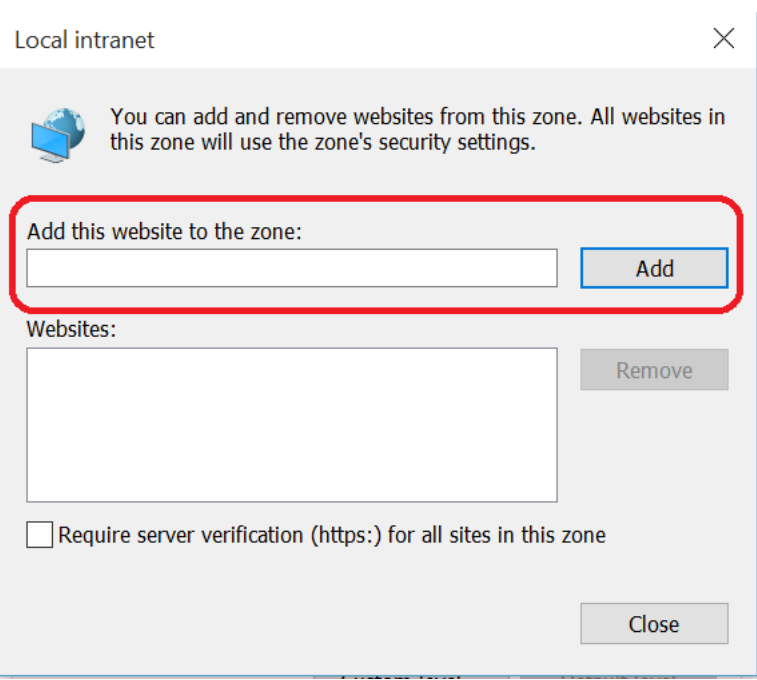

Моля добавете rmspay.minfin.bg в Trusted Sites и опитайте отново.

За добавяне вижте прикачените файлове 1, 2 и 3.

- 1. Изберете от зъбното колело в горния десен ъгъл "Internet Options"
- 2. В диалоговата кутия изберете Security, изберете Trusted Sites и кликнете бутона Sites
- 3. Добавете адреса на rmspay.minfin.bg в списъка на доверените сайтове

Ако продължава да има проблем, разрешете TLS 1.0, 1.1 и 1.2

За разрешване вижте прикачените файлове 1 и 4.

1. Изберете от зъбното колело в горния десен ъгъл "Internet Options"

2. В диалоговата кутия изберете Advanced и скролнете най-долу, изберете checkbox за SSL/TLS както е показано

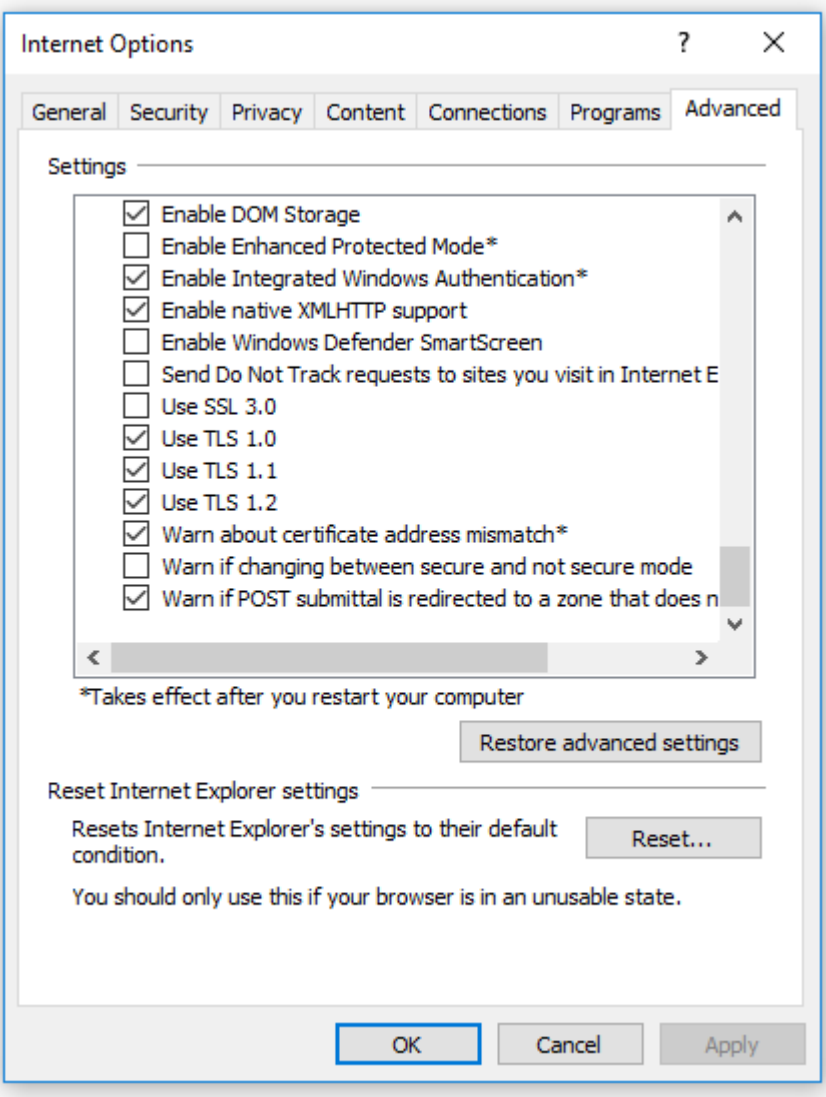

### <span id="page-16-0"></span>**7. В случай на някои проблеми**

При получаване на съобщение за невалиден сертификат или при проблеми при работа с функционалности "Договори/Изпълнителни листове" и "Уведомления", след изпълнение на т.3, трябва да бъде стартирана добавката на Java за подписване, която е необходима за подписване на документи в портала за електронни услуги на НАП. Ако браузъра, който използвате е 32-битова версия, то трябва да проверите дали използвате 32-битова версия на Java. Ако вашата версия е 64-битова или имате едновременно инсталирани повече от една версии на Java, необходимо е да се деинсталират всичките, след което да се изтегли последната версия (32 bit) от следния линк [https://java.com/en/download/index.jsp.](https://java.com/en/download/index.jsp)

В този случай е необходимо да:

• Се затворят всички браузъри.

• От Java Control Panel->Security tab се премахва отметката, посочена по-долу. Избира се Apply, след което отметката се добавя отново и пак се избира Apply като по този начин се добавят add-on-ите на подновената версия в браузъра.

- Security level трябва да е настроен на High.
- Натиска се бутон Restore Security Prompts.

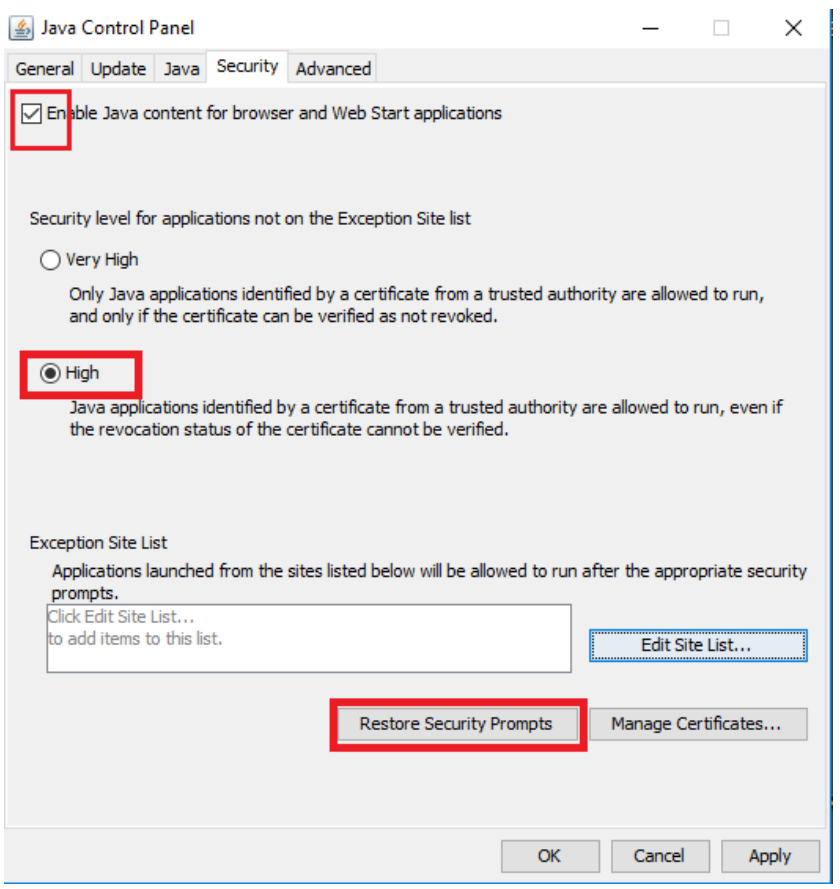

• Изтрива се Java Cache – General->Settings->Delete Files с маркиране на всички отметки.

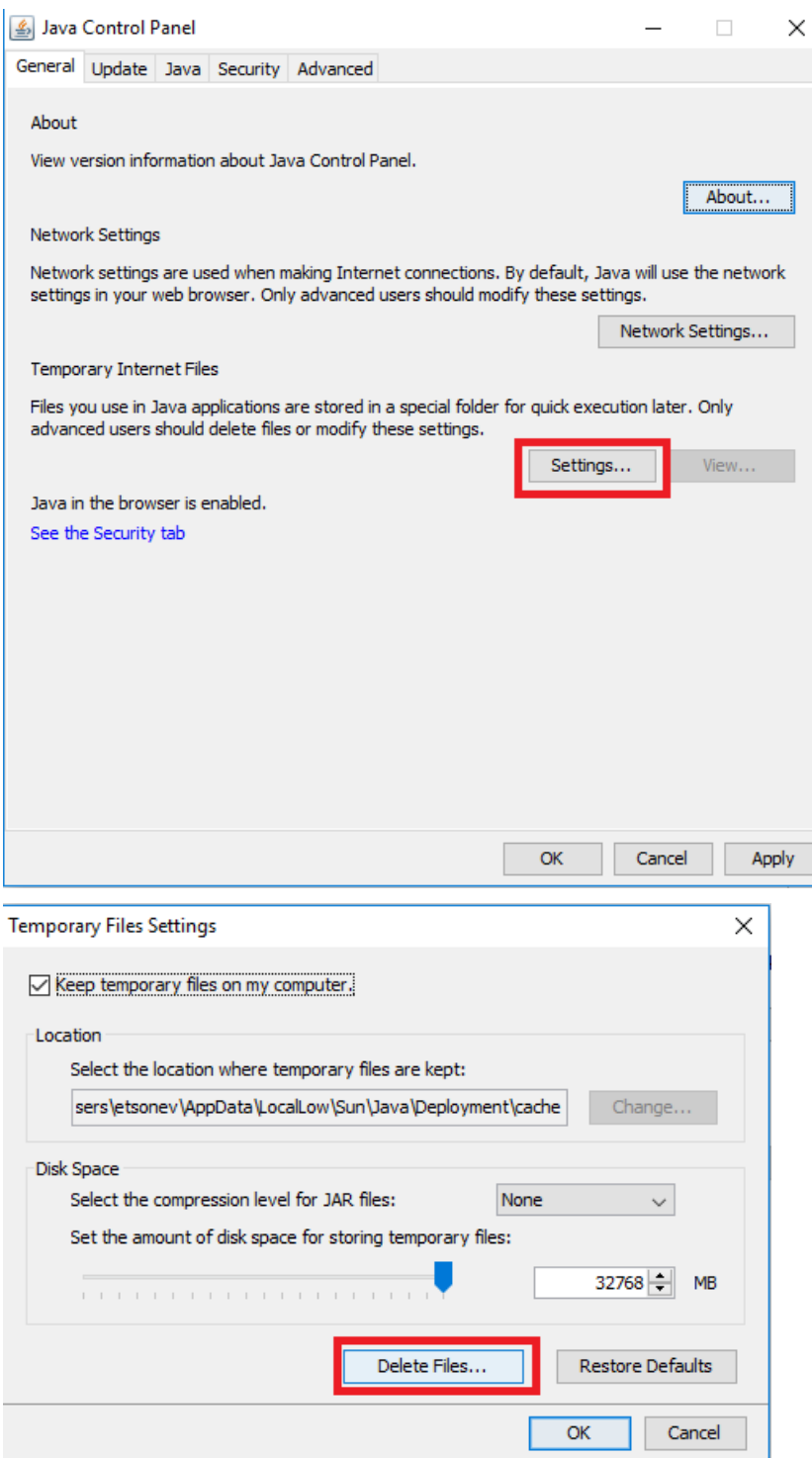

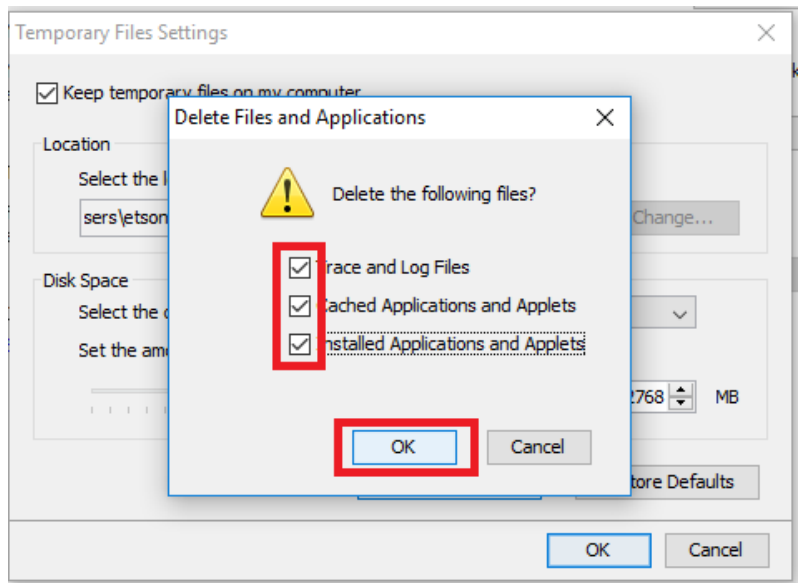

Може да се ползва Edge, за да няма проблем със сработването му с Java, трябва да е актуализиран с всички налични актуализации за него, като за целта трябва да се пусне Windows Update, след което да се рестартира компютъра и да се опита отново. Ако не може да се разреши проблема е добре да се използва друг браузър (препоръчително е Mozilla Firefox или Google Ghrome,), който съответно предварително е настроен за работа с електронния подпис.

Желателно е горните стъпки да се изпълнят от ИТ звеното на Вашата организация.